# **Employee Self-Service Job Aid**

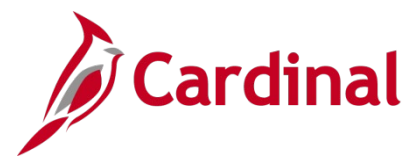

## **ESS\_How to View the Total Rewards Summary**

#### **How to View the Total Rewards Summary**

The purpose of this Job Aid is to walk through the process to view your Total Rewards Summary information using Employee Self-Service.

The Total Rewards statement is available to all Salaried Employees of the Commonwealth whose Agencies do not provide a similar statement through an Agency specific system. The Total Rewards statement was developed pursuant to Chapter 2, 2018 Acts of Assembly Item 81.I: Department of Human Resource Management (DHRM) to provide Salaried Employees a view of their total compensation. It was extended to include all Salaried Employees whose compensation, leave, and benefits are maintained in Cardinal HCM.

#### **Table of Contents**

Viewing the Total Rewards Summary [......................................................................................................](#page-1-0) 2

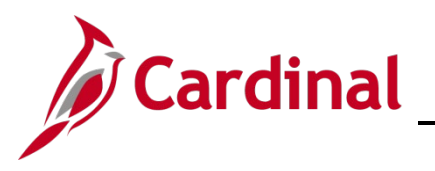

## <span id="page-1-0"></span>**Viewing the Total Rewards Summary**

1. Log into Cardinal (my.cardinal.virginia.gov).

**Note:** For more information about Cardinal registration, see the Job Aid titled **Cardinal Registration Quick Start Guide**. This Job Aid is located on the Cardinal website in **Job Aids** under **Learning**.

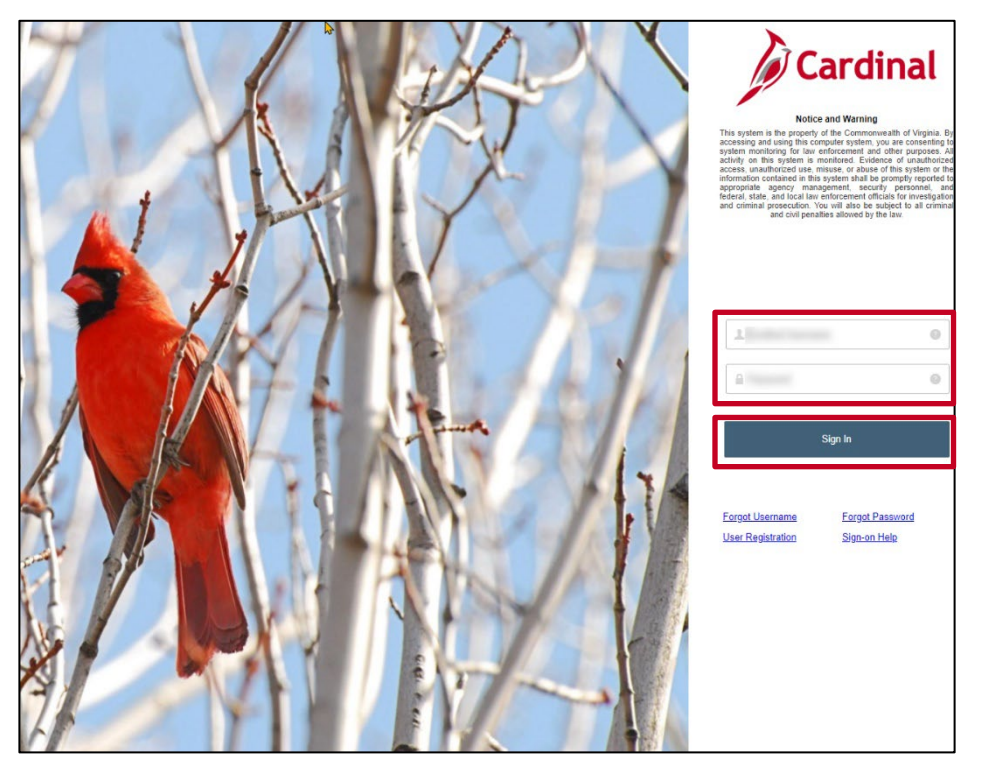

- 2. Enter your **User ID** and **Password**.
- 3. Click the **Sign In** button.

The **Portal Welcome** page displays.

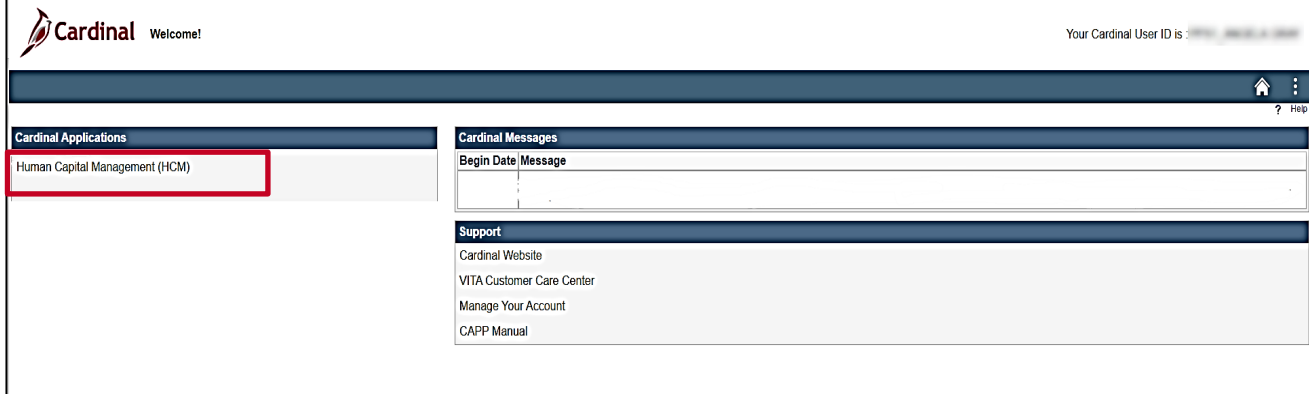

4. Click the **Human Capital Management** link.

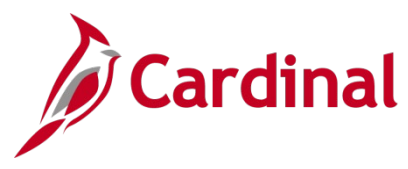

5. Navigate to the **Cardinal Homepage**.

The **Cardinal Homepage** displays.

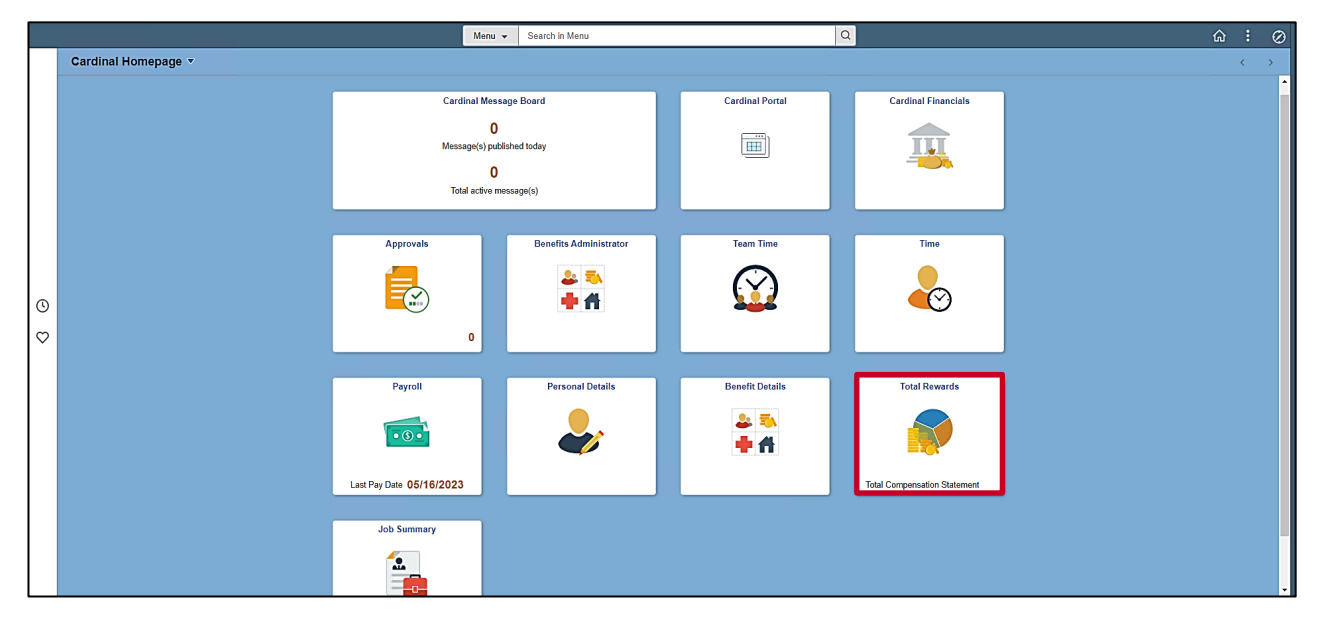

**Note**: Individual **Cardinal Homepage** tile availability and locations may appear differently based upon individual preferences and security settings.

6. Click the **Total Rewards** tile.

The **Total Rewards** page displays with the **Summary** tab displayed by default.

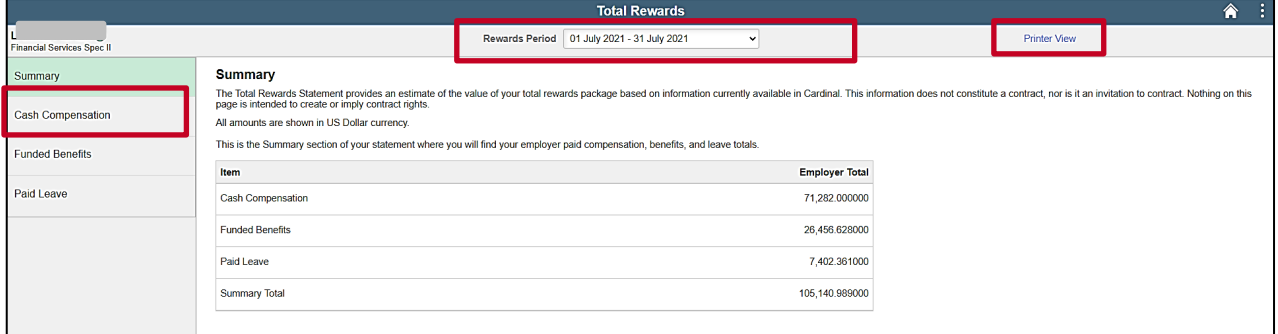

- 7. Change the **Rewards Period** as needed using the dropdown button provided.
- 8. The **Summary** tab provides summary information pertaining to your Cash Compensation, Funded Benefits, Paid Leave, and totals. Review this information as needed.
- 9. A printable version of this information can be obtained by clicking the **Printer View** link.

**Note**: The printable view of information is available on all of the tabs.

10. Click the **Cash Compensation** menu item to view additional information pertaining to your cash compensation.

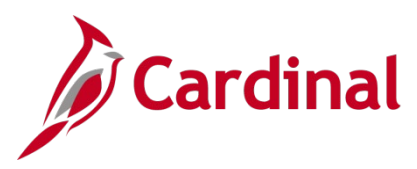

The **Cash Compensation** tab displays.

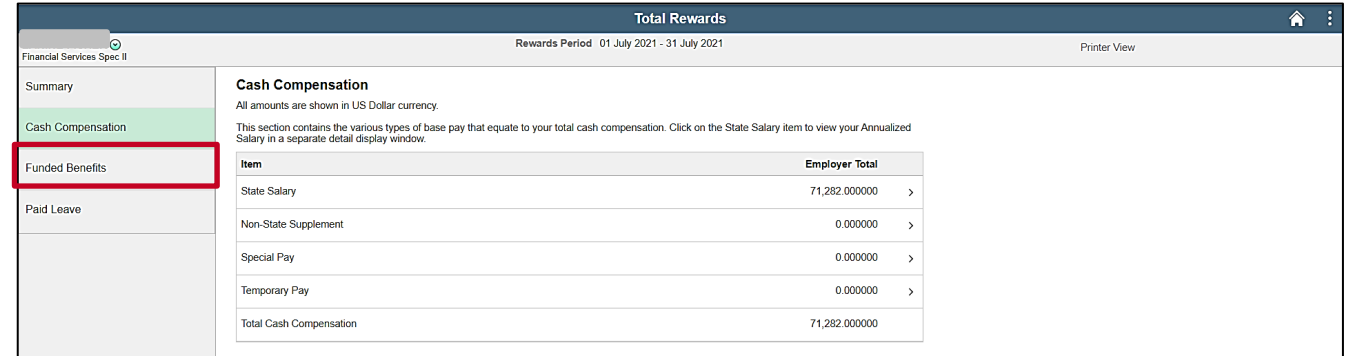

11. Review and/or print the cash compensation details information as needed.

**Note**: This tab displays all cash earnings during the specified rewards period but does not include bonuses. Additional details for any specific row (State Salary for example) can be viewed by clicking anywhere on the corresponding row. This is true on all of the tabs.

12. Click the **Funded Benefits** menu item.

The **Funded Benefits** tab displays.

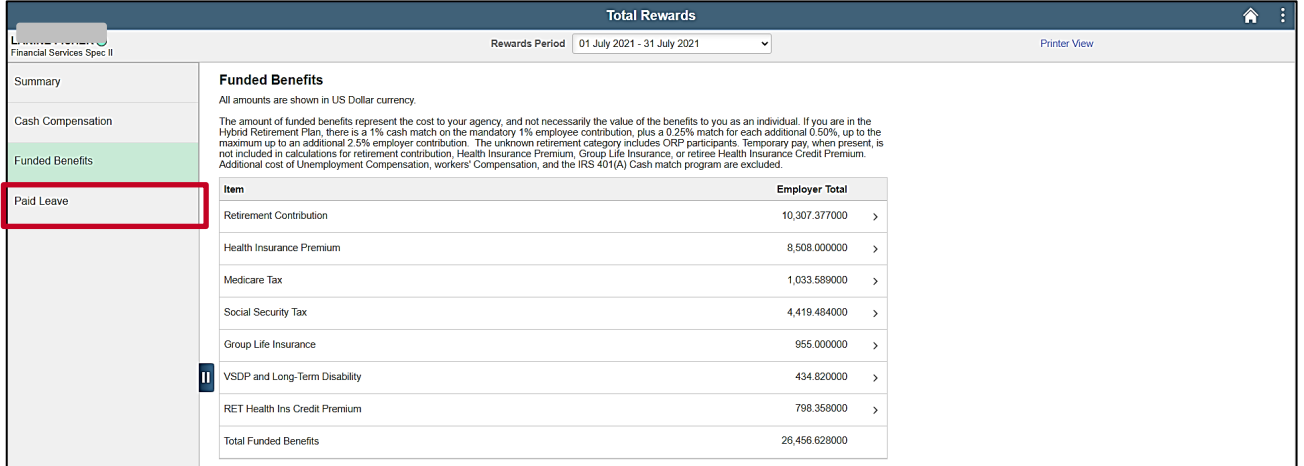

13. Review and/or print the funded benefits details information as needed.

**Note**: This tab displays health and wellness benefit contributions earned during the specified rewards period.

14. Click the **Paid Leave** menu item.

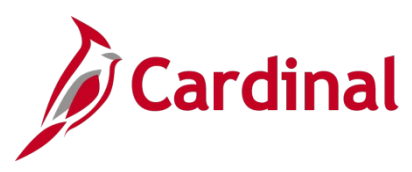

The **Paid Leave** tab displays.

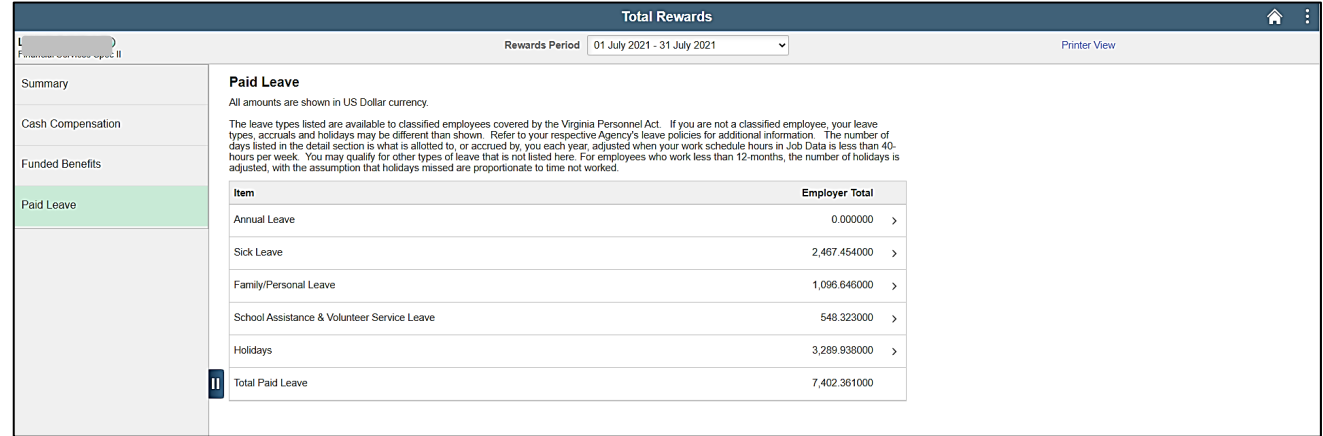

15. Review and/or print the paid leave details information as needed.

**Note**: This tab displays the various types of paid leave available to you. These leave types are available to Classified Employees that are covered by the Virginia Personnel Act. Non-Classified Employees should refer to their Agency's specific policies and guidelines regarding paid leave.